# **User Guidelines**

Online Financing Application Portal System

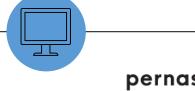

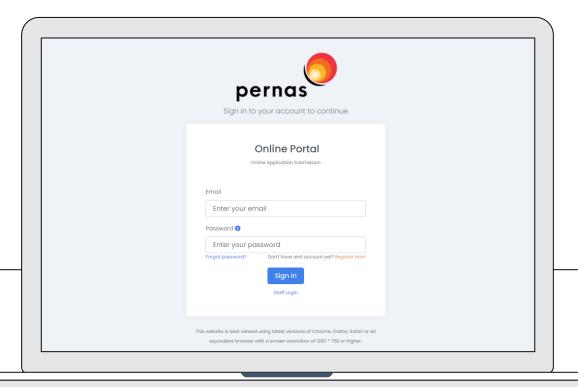

#### **Create Account**

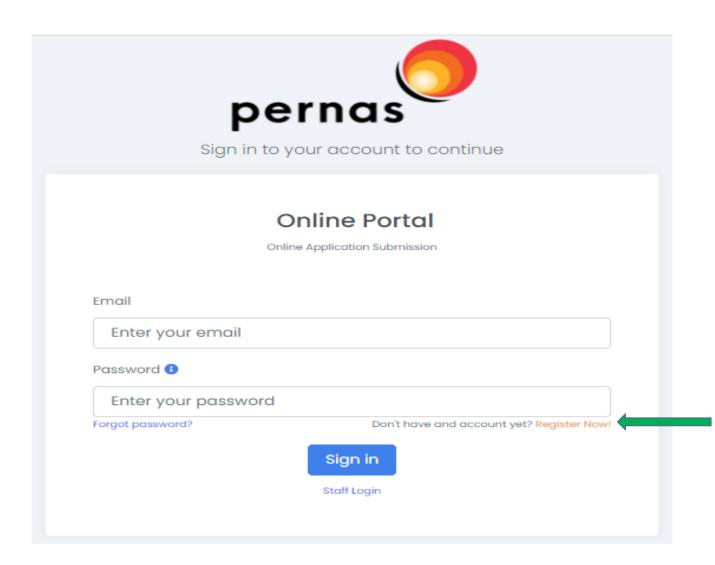

Click Register Now! for first time users.

# Fill up the Information

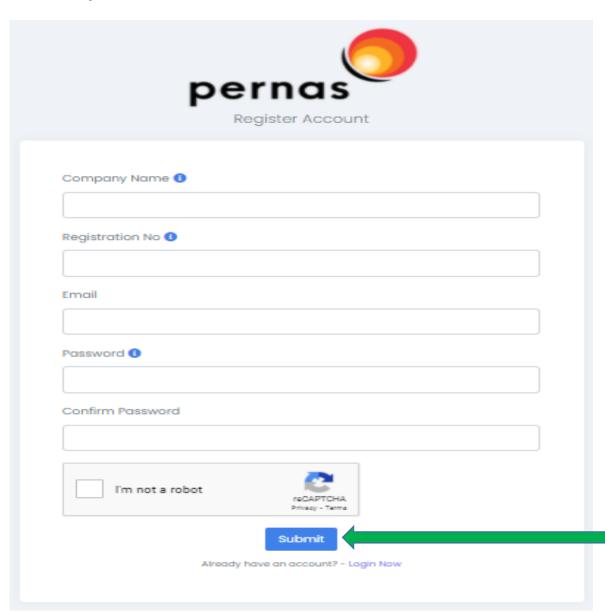

- 1. Enter Company Name, Registration No, Email, Password and Confirm Password
- 2. Tick Captcha
- 3. Click **Submit** button.

### Information Verify Email Address

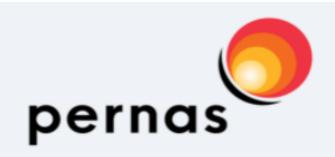

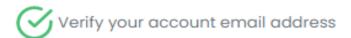

In order to continue with account registration, the email address needs to be verified. Please click on the link that has just been sent to your email.

Already have an account? - Login Now

- Once click Submit button, the system will display information as per on the left hand side.
- The system will send an email notification for verifying purpose. Click the link to verify email address.

#### Note:

If you don't verify the email address, you cannot proceed the registration.

#### E-mail Notification – Verify Email

PERNAS ONLINE APPLICATION: Pengesahan Emel/Email Verification

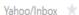

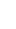

Tue, Jan 18 at 12:02 PM 🤺

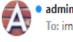

admin.s3p@pernas.my <admin.s3p@pernas.my> To: irnie\_mentari@yahoo.com

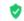

External images are now more secure, and shown by default. Change in Settings

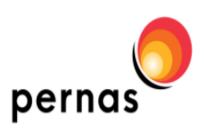

Hi, Please click the link below to verify your email address.

If you did not create an account, no further action is required.

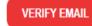

PERNAS - Online Application

- You will receive a notification through your email as per on the left hand side.
- Click **VERIFY EMAIL** button to verify email address and to proceed the registration process.

#### Log In: Register Account Detail

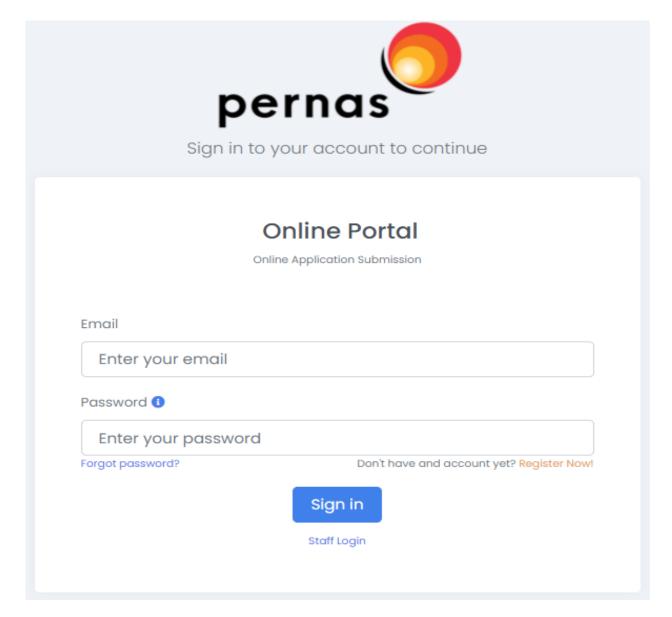

Now, you can log in to proceed registration and fill up information detail. Enter your **Email** and **Password**, then click the **Sign In** button.

# Fill up the Information

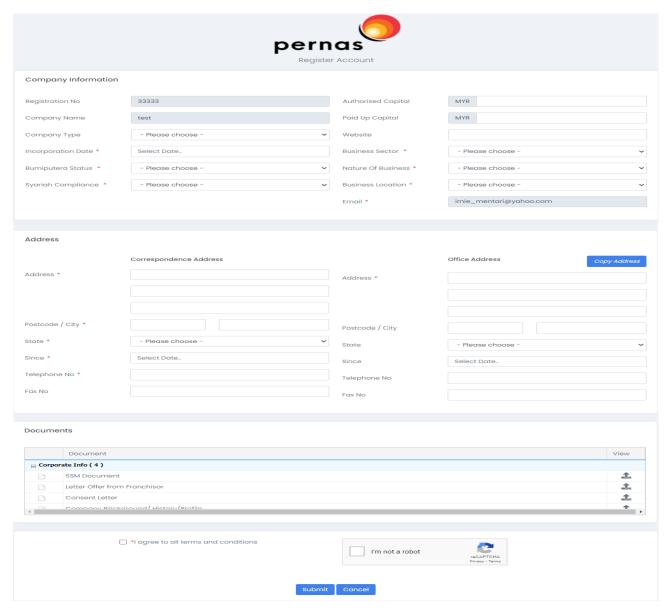

- 1. Complete the company information
- 2. Complete address information
- 3. Upload documents
- 4. If all information and documents are complete, click **Agree** (APPLICANT'S DECLARATION), **CAPTCHA** and **Submit** button

\* Means mandatory field

#### Information Successfully Submitted

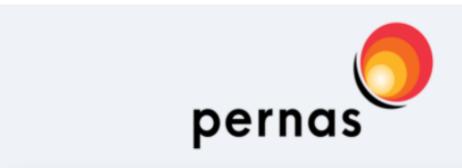

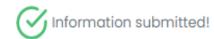

We have received your information and will be processed in 2 business days. We will notice you via email. Thanks!

Already have an account? - Login Now

- Once click Submit button, the system will display information as per on the left hand side.
- If your registration meets the requirement, you can get an email notification to activate the account. (Normally will be processed in 2 business days).
  Please refer email that has been registered for account activation.

#### E-mail Notification – Activate Account

PERNAS ONLINE APPLICATION : Registration Successful

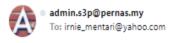

External images are now more secure, and shown by default. Change in Settings

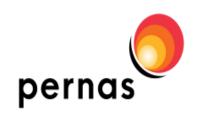

PERNAS - Online Application

Your account registration has been accepted. Your log in information are as follows:

User ID: irnie\_mentari@yahoo.com

Please click the link below to activate your account

Activate Account

PERNAS - Online Application

Wed, Jan 19 at 10:17 AM \*\*

Yahoo/Inbox \*

You will receive a notification through your e-mail. Click Activate Account button to log in.

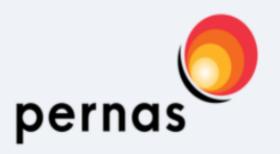

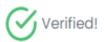

You can now login. Thanks!

Already have an account? - Login Now

Once you click **Activate Account** via your email, you will be able to see the display as per on the left hand side, indicating your account has been activated.

#### Log In: Apply PERNAS Business Financing

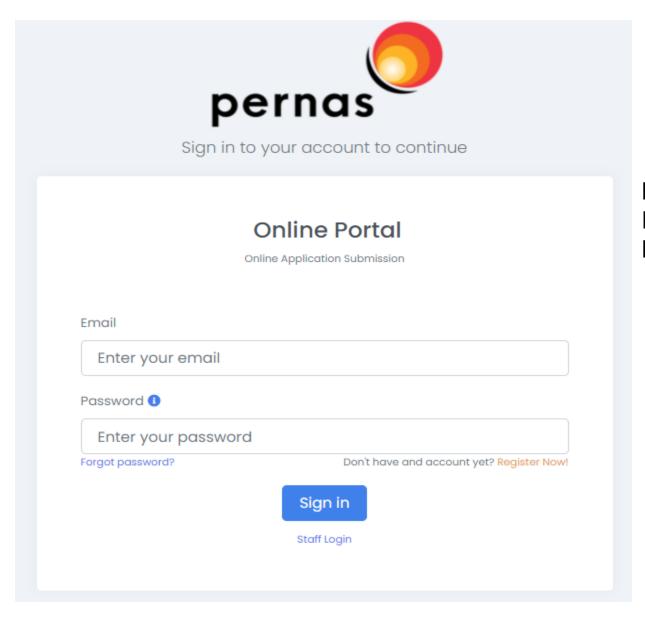

Now, you can log in to update information and apply PERNAS business financing. Enter your **Email** and **Password**, then click **Sign In** button.